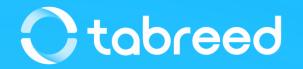

# **SAP Ariba – Order Confirmation Guide**

**Tabreed & Group Entities** 

January 2023

#### **Confirm your order**

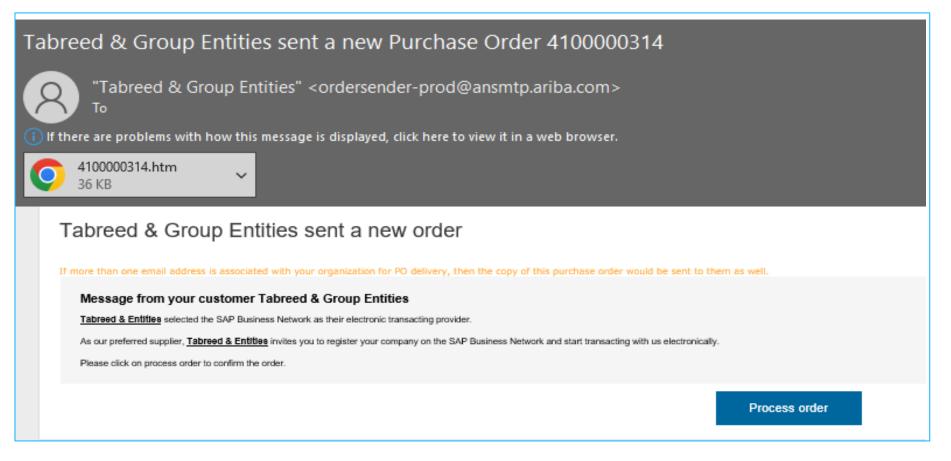

- Open the email notification of the PO you received
- Click on "Process order"

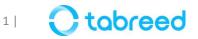

#### **Confirm your order**

| SAP Business Network -                                                                                    |                            |
|----------------------------------------------------------------------------------------------------|----------------------------|
|                                                                                                    |                            |
|                                                                                                    |                            |
| Supplier Login                                                                                            |                            |
| Your company GRAPHIC INTERNATIONAL (<br>registered.<br>If you don't have a user account, request one now. | CENTER LLC-TEST is already |
| User Name                                                                                                 |                            |
| Password                                                                                                  |                            |
| Login<br>Forgot Username or Password                                                                      |                            |

- Once you click on **Process Order**, the link in the email will direct you to the Ariba login page as displayed in the screenshot.
- If you already have an account with Ariba, sign-in using the credentials linked to your Ariba Account.
- If you already have an Ariba account, but Tabreed is not your customer yet on the system, please contact <a href="mailto:supplierrelations@tabreed.ae">supplierrelations@tabreed.ae</a>.
- If you are not registered in Ariba yet, please contact <u>supplierrelations@tabreed.ae</u>.

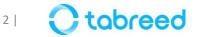

## **Order Confirmation – Ariba Network ID (ANID)**

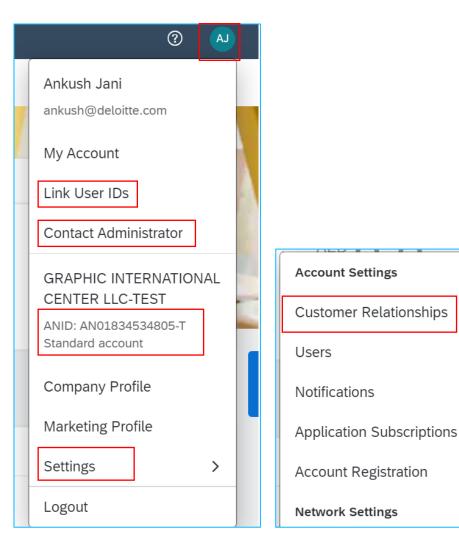

- Enter the same username & password used during registration.
- Verify and confirm your Ariba Network ID (ANID), by clicking on the User Initials on the top right of your screen.
- Click on **settings > customer relationships** and verify if Tabreed is included in your customer list (see next page).
- If you are unable to view 'customer relationships', click on **Contact Administrator** to contact your administrator in order to link your account to Tabreed, by clicking on **link user IDs**.

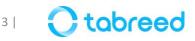

#### **Order Confirmation – Customer Relationship Establishment**

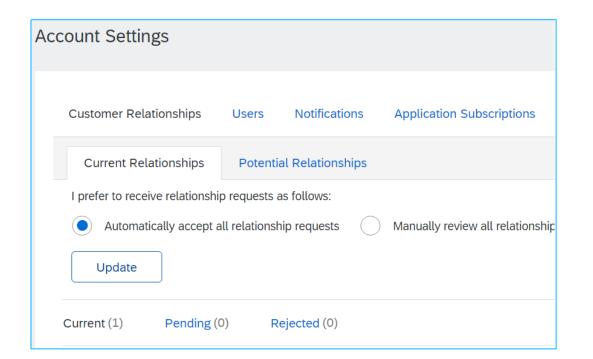

- Under **Customer Relationships**, verify that Tabreed is listed as shown
- If Tabreed does not appear in the list, contact <u>supplierrelations@tabreed.ae</u> to establish the required 'trading relationship' with Tabreed.

| Customer        | Network ID               | Relationship Type | Approved Date | Supplier Information Portal | Routing Type | Actions   |
|-----------------|--------------------------|-------------------|---------------|-----------------------------|--------------|-----------|
| Tabreed & Group | Entities AN01680410625-T | Trading           | 17 Nov 2021   |                             | Default      | Actions ⊽ |
| L Reject        |                          |                   |               |                             |              |           |

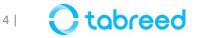

### **Order Confirmation – Enablement Tasks**

| SAP    | Business Netwo | ork 🗕 Standa | rd Account | Get enterprise acc | ount |
|--------|----------------|--------------|------------|--------------------|------|
| Home   | Enablement     | Workbench    | Orders 🗸   | Fulfillment $\sim$ | Invo |
| Enable | ment Tasks     |              |            |                    |      |
|        |                |              |            |                    |      |

- On the **Enablement** tab under the SAP logo, check if all the enablement tasks are completed from your end.
- If any task is pending with Tabreed, contact <a href="mailto:supplierrelations@tabreed.ae">supplierrelations@tabreed.ae</a>.

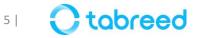

 To add tiles (such as POs, Invoicing etc.) in your workbench, click on customize and click on the "+" button.

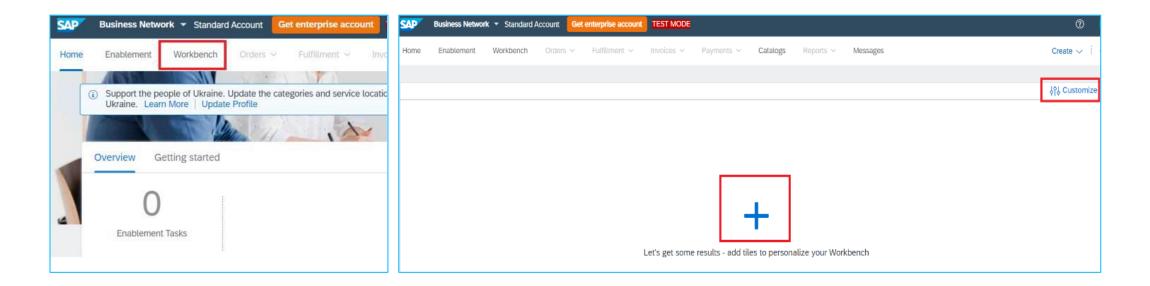

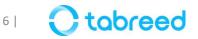

• Add tiles 'Orders', 'Service Sheets' and 'Invoices'. You will need those to view and process the respective documents.

| Edit Workbench                     |                                                              |     |                                              |   |
|------------------------------------|--------------------------------------------------------------|-----|----------------------------------------------|---|
| You can add, detete, re-arrange ti | les (using drag and drop) and set filters on your workbench. |     |                                              |   |
|                                    | Add tile                                                     | +   |                                              |   |
|                                    | New orders ⑦ Changed orders ⑦                                | +   | Overdue invoices - Approved Service sheets ③ | + |
|                                    | Orders to invoice ⑦                                          | ÷+: | Orders with service line ⑦                   | + |
|                                    | Invoices ⑦                                                   | +   | Pinned documents ⑦                           | + |
|                                    | Orders 💿                                                     | +   | Invoices pending approval 🕜                  | + |

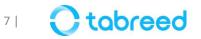

• Once the tiles are added, this is how the **Home** tab will look like:

| SAP  | Business Networl | <b>k 👻</b> Standard A | ccount  | Get e  | nterprise accou | unt | TEST MODE    |            |          |
|------|------------------|-----------------------|---------|--------|-----------------|-----|--------------|------------|----------|
| Home | Enablement       | Workbench             | Orders  | ~      | Fulfillment 🗸   |     | Invoices ~   | Payments ~ | Catalogs |
|      |                  |                       |         |        |                 |     |              |            |          |
| Wo   | rkbench          |                       |         |        |                 |     |              |            |          |
|      | •                |                       |         | •      |                 |     | _            |            |          |
|      | 6                |                       | 1       | 0      |                 |     | 5            |            |          |
|      | Orders           |                       | Service | sheet  | s               |     | Invoices     |            |          |
|      | Last 31 days     |                       | Last 31 | 1 days |                 |     | Last 31 days |            |          |
|      |                  |                       |         |        |                 |     |              |            |          |
| Ord  | ers (6)          |                       |         |        |                 |     |              |            |          |

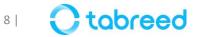

- By default, the workbench displays orders ONLY of the "Last 31 days",
- You can click on the dropdown to change the **creation date** to "Last 365 days" to access orders older than 31 days.

| Workbench                                                          |           |                                                         |              |        |                               |     |                   |              |
|--------------------------------------------------------------------|-----------|---------------------------------------------------------|--------------|--------|-------------------------------|-----|-------------------|--------------|
| 2                                                                  | 2         |                                                         | 0            |        | AED <b>0.0</b> AED            | AED | 0.0 AED           | AE           |
| New orders                                                         | Orde      | rs                                                      | Rejected inv | roices | Remittances                   | Ear | ly payment offers | So           |
| Last 31 days                                                       | Last 31 d | days                                                    | Last 31 da   | ys     | Last 31 days                  |     | Next 90 days      |              |
| New orders (2)   Edit filter  Customers  Select or type selections | G         | Order numbers<br><i>Type selection</i><br>• Partial mat |              | .ch    | Creation date<br>Last 31 days | ~   | Order status      | New ×        |
| Company codes                                                      |           | Purchasing orga                                         | anizations   |        | Customer locations            |     | Order type        |              |
| Select or type selections                                          | C         | Select or typ                                           | e selections | C      | Type selection                |     | All               |              |
|                                                                    |           |                                                         |              |        |                               |     | Orders with       | inquiry only |

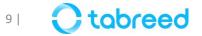

• Orders from the last 365 days are now displayed

| Workbench                       |                             |                                        |                                                   |                                                            |
|---------------------------------|-----------------------------|----------------------------------------|---------------------------------------------------|------------------------------------------------------------|
| 18<br>New orders<br>Save filter | 2<br>Orders<br>Last 31 days | O<br>Rejected invoices<br>Last 31 days | AED <b>O.O</b> AED<br>Remittances<br>Last 31 days | AED <b>O.O</b> AED<br>Early payment offers<br>Next 90 days |
| New orders (18)                 | er Last 365 days New        |                                        |                                                   | Reser                                                      |
| Order Number                    | Customer                    | Amount                                 | Date 🗸                                            | Order Status                                               |
| 4100001470                      | Tabreed & Group Entities    | 10,485.00 AED                          | Nov 22, 2022                                      | New                                                        |
| 4100001464                      | Tabreed & Group Entities    | 880.00 AED                             | Nov 17, 2022                                      | New                                                        |
| 4100001459                      | Tabreed & Group Entities    | 490.00 AED                             | Nov 11, 2022                                      | New                                                        |

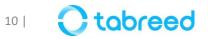

#### **Confirm your order (Step 1)**

- To open your new PO, click on the link in the email with the new PO notification
- Upon login, it will take you to the respective PO and related actions (order confirmation, invoice etc.)

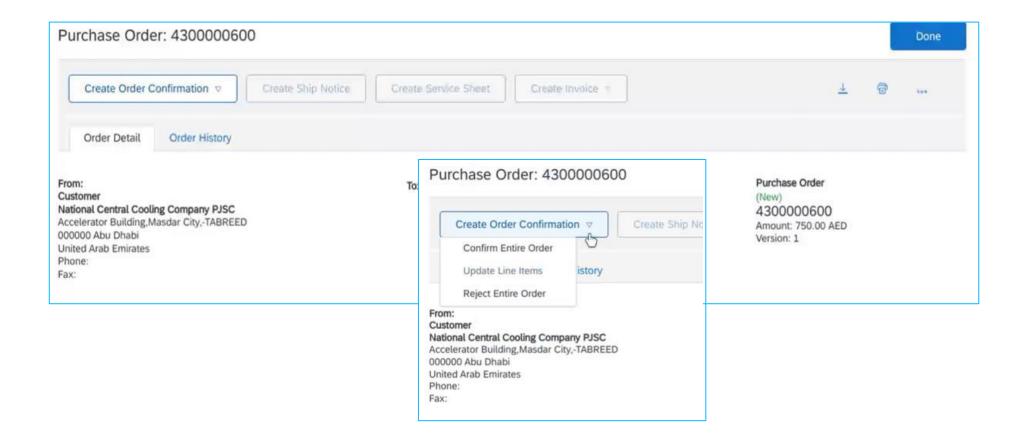

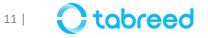

## **Confirm your order (Step 2)**

| Confirming PO                  |                                                                                                    | Exit Next                                                                                            |
|--------------------------------|----------------------------------------------------------------------------------------------------|----------------------------------------------------------------------------------------------------|
| 1 Confirm Entire<br>Order      | <ul> <li>Order Confirmation Header</li> </ul>                                                                                                    | <ul> <li>Indicates required field</li> </ul>                                                         |
| 2 Review Order<br>Confirmation | Confirmation #:       S01587         Associated Purchase<br>Order #:       4300000600         Customer:       Tabreed         Supplier Reference:       PABX configuration | Please ensure the Order<br>Confirmation Number does not<br>contain more than<br><b>16 characters</b> |

- 1. Enter the **confirmation #** (any number you use to identify the order confirmation).
- 2. Specify estimate completion (or delivery/shipment) date information.
- 3. If delivery of goods/services have been completed, you can enter today's date.
- 4. Click **next**.
- 5. Review the order confirmation and click submit.
- 6. Your order confirmation is sent to Tabreed.

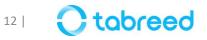

#### **Next Steps**

- If the 'create ship notice' button is active, proceed with creating the ship notice
- If the 'create service sheet' button is active, proceed with creating a service entry sheet (follow the relevant pdf guide to see the required steps)

| Purchase Order: 4300000600                                                                                                    |   | Done |
|----------------------------------------------------------------------------------------------------|---|------|
| Create Order Confirmation 🔻 Create Ship Notice Create Service Sheet                                                                                                    | 7 | ***  |
| Order Detail Order History                                                                                                    |   |      |
| From:To:Purchase OrderCustomer(Confirmed)National Central Cooling Company PJSC4300000600Accelerator Building,Masdar City,-TABREEDAmount: 750.00 AED000000 Abu DhabiAmount: 750.00 AEDUnited Arab EmiratesVersion: 1Phone:Fax: |   |      |

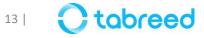

#### **Purchase Order Status (additional information)**

- **New**: The PO is not yet opened or confirmed by the Supplier
- **Confirmed**: The Supplier has created Order Confirmation (see example below)
- **Shipped**: The Ship Notice was created by the Supplier
- **Received**: The Goods Receipt Note has been posted by Tabreed
- Serviced: The Service Entry Sheet has been created by the Supplier
- **Invoiced**: The Invoice has been generated by the Supplier

| Purchase Order: 4100001459                                                                                                    |                                                                                                    |                                                                                 |
|----------------------------------------------------------------------------------------------------|----------------------------------------------------------------------------------------------------|---------------------------------------------------------------------------------|
| Create Order Confirmation 🔻 Create Ship Notice                                                                                                    | Create Service Sheet Create Invoice 🔻                                                                                                    | <u>1</u>                                                                        |
| Order Detail Order History                                                                                                    |                                                                                                    |                                                                                 |
| From:<br>Customer<br>National Central Cooling Company PJSC<br>Accelerator Building,Masdar City,-TABREED<br>000000 Abu Dhabi<br>United Arab Emirates<br>Phone:<br>Fax: | To:<br>GRAPHIC INTERNATIONAL CENTER LLC-TEST<br>99999 PO BOX 2243, Hamdan ST , Abud<br>Abu Dhabi<br>United Arab Emirates<br>Phone:<br>Fax:<br>Email: ankush@deloitte.com | Purchase Order<br>(Confirmed)<br>4100001459<br>Amount: 490.00 AED<br>Version: 1 |

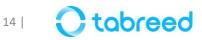

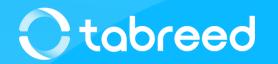